## JIA文化財修復塾 e-ラーニングについて

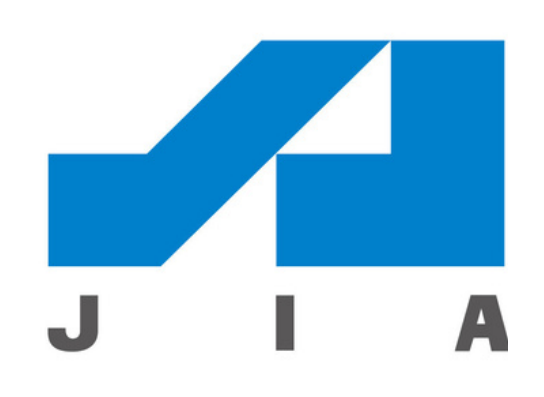

2023.10.25

1 - Googleフォームで 2 - 招待メールから 申し込み

Ξ

今年履修される方も、ID発 行及び、CPDの登録申請の ため、Googleフォームよ りお申込みください。 (無料)

パスワード設定

\*\*\*

#### 3 - 動画トップ画面 よりログイン

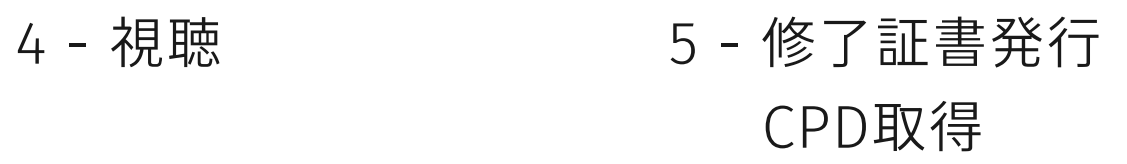

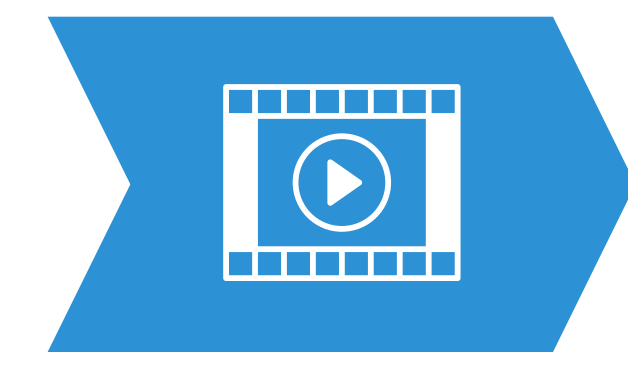

発行及び、CPDの登録申 請のため、Googleフォー ムよりお申込みください。 (有料:3300円)

# **JIA文化財修復塾 e-ラーニングの流れ**

文化財修復塾履修者(今年度)とCPD取得希望者

文化財修復塾 履修者

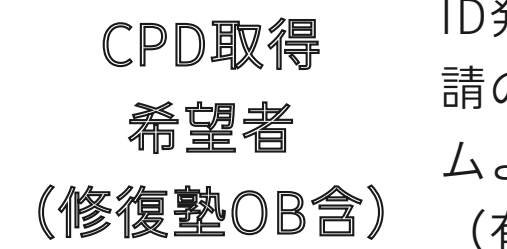

UIshareから「公益社団 法人 日本建築家協会動 画配信サイトへのご招 待」というメールが届き ますので、URLをクリッ クして、パスワード設定 のお手続きをしてくださ い。セキュリティの関係 上、パスワード設定は各 自で行っていただきま す。(共通)

1~4回までの講座は、カ テゴリと色分けで分類され ています。ヘリテージマネ ージャー取得者の必須は 第2回、第3回です。

24講座お好きな講座から 受講できます。

文化財修復塾修了のために は、**3月31日まで**に視聴を 完了させてください。 CPDは1講座毎取得可能 で、受講月の翌月に単位が 付与されます。

CPDは1講座毎取得可能 で、受講月の翌月に単位が 付与されます。 **利用期限は4月13日まで**

上記サイトにアクセス いただき、IDとパスワ ードをいれてログイン をしてください。 IDはGoogleフォームで 登録されたメールアド レスとなっています。 (共通)

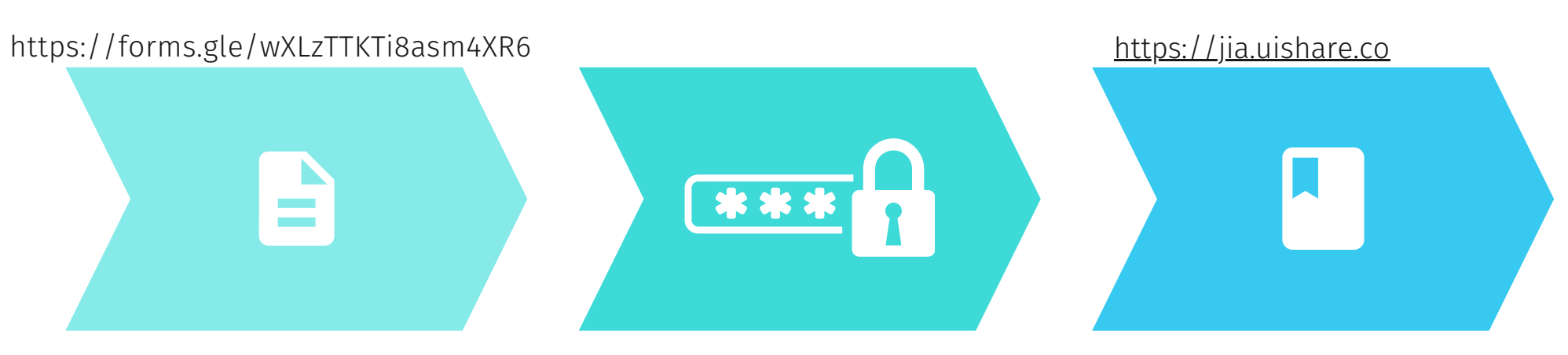

**1 - Googleフォームで申し込み 下記サイトよりお申込みください。**

#### 2023年JIA文化財修復塾 座学WEB講座 募集期間 11月11日まで

11月13日から4月13日までの5カ月間、e-ラーニングの座学WEB講座を開催します。 期間中に全講座受講するとCPDが最大28単位取得することが可能になる予定です。 (CPD 申請中)

各講座は1~1時間30分程度の講座となっています。

CPDは1講座毎取得可能で、受講月の翌月に単位が付与されます。

【申込方法】

①このGoogleフォームより申込みするとすぐに、GoogleFormsよりフォームの回答のメー ルが届きますの

で、ご確認ください。 後日、e-ラーニングのサイト(Ulshare)より、招待メールが届き ます。

詳しい利用方法については、別にご案内を差し上げます。

メールが届かない場合は、まず迷惑フォルダをご確認の上、ご連絡をお願いします。 2ID発行料として3300円 (税込) の費用が発生しますので、期日までに指定口座に振込を お願いします。※2023年文化財修復塾受講生は無料です。

「2023年JIA文化財修復塾 座学WEB講』

振込先:みずほ銀行 青山支店 普通預金 1084898 公益社団法人 日本建築家協会 シャ)ニホンケンチクカキョウカイ ※お振込みが確認できない場合は、ID発行を中止する場合があります。

e-ラーニング運営主催: JIA文化財修復塾WG

Google  $\neg A - \Delta$  -forms-receipts-noreply®

Google Forms

墓隼期間 11月4日まで上にご記入いただきありがとうございます ※すぐにフォームの回答メールが届きます。 2023年JIA文化財修復塾 座学WEB講座 ファインシャ)ニホンケンチクカキョウカイ 用かない場合は、迷惑フォルダーを確認してみてください 入っていない場合は、再度申し込みフォーム**からお申込み**ください

# **<https://forms.gle/wXLzTTKTi8asm4XR6>**

**※UIshareからの招待メールは11月13日までに 登録いただいたメールに送信いたします。 11/13までに招待メールが届かない場は, bunkazai@jia.or.jpまでご連絡ください。 念のため、事前に迷惑フォルダ―なども ご確認ください。**

**有料の方は、申込み1カ月以内に、下記口座に お振込みをお願いします。 (ID発行料:3300円税込)**

**振込先:みずほ銀行 青山支店**

**普通預金 1084898**

**公益社団法人 日本建築家協会**

# **2 - 招待メールから パスワード設定**

#### **①招待メールが届きます。** ♡ プロモーション ローメイン - 23、 ソーシャル 公益社団法人 日本建築家協会動画配信サイトへのご招待 - 公益社団法人 |  $\Box \Leftrightarrow$  Dishare **②「Open」をクリックしてください。 ③各自パスワードの設定を行ってください。** 公益社団法人日本建築家協会 パスワード設定 様. 公益社団法人 日本建築家協会の動画配信サイトに招待されました。  $$ 下のボタンをクリックして認証を行ってください。 パスワードは英字の大文字と小文字、数字、記号を含む8 ~12文字である必要があります。  $$ Openボタンがクリックできない方は、下記URLにアクセスしてくだ さい。 @ https://jia.uishare.co/sso?api\_token= パスワードは英字の大文字と小文字、数字、記号を含む8 y244GUONVK2er1Yxx9QIsPg42UPrIs ~12文字である必要があります。 3BJXXEpNASq60bloineq9tztb9G9ii&page=setting 上記リンクは初回認証用リンクです。2回目以降のログインはこち アップデート ら: Ohttps://jia.uishare.co/login **※忘れないようにメモパッドなどで保存しておくことを** 公益社団法人 日本建築家協会

@ Convright (C)The Janan Institute of Architects

**お勧めします。**

### **①下記サイトより、ログインしてください。 https://jia.uishare.co**

### **3 - 動画トップ画面よりログイン**

### **②ログインしたら、マイページで視聴できる動画や 個人登録状況などをご確認ください。**

公益社団法人日本建築家協会

#### ログインしてください >>

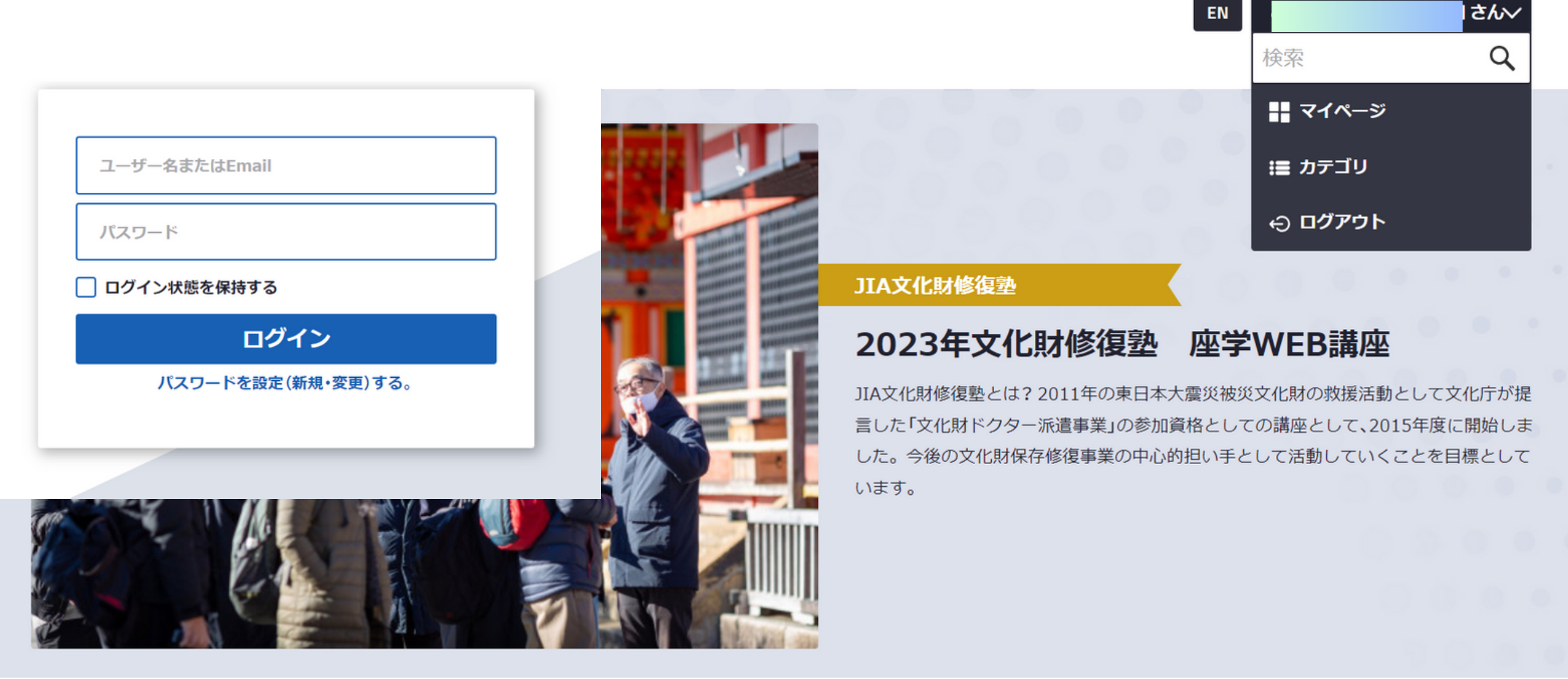

 $\bullet\hspace{0.4mm}\bullet\hspace{0.4mm}$ 

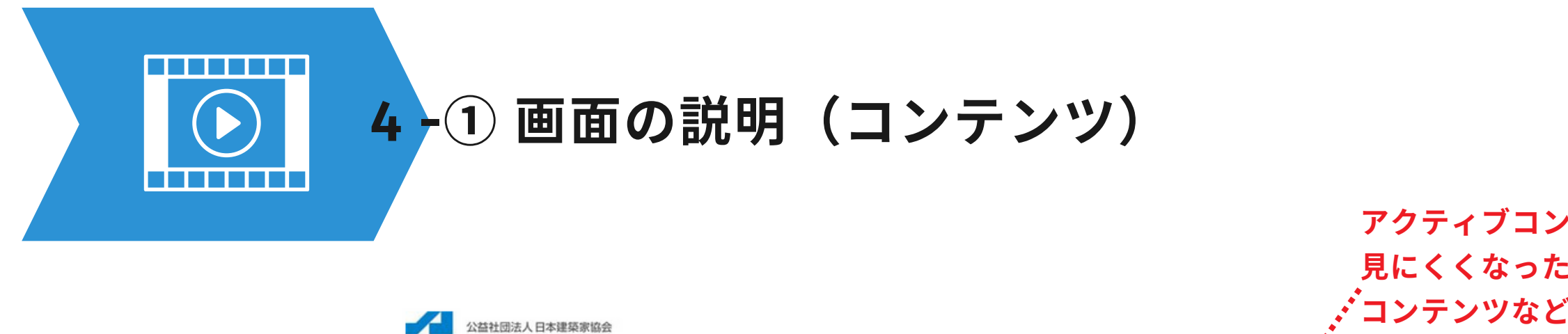

**アクティブコンテンツは、自分が 視聴したり、クリックして開いた コンテンツが表示されます。カー ソルを上にオーバーすると、視聴 状況の%が表示されます。**

**下段には、視聴できる全てのコン テンツが表示されています。**

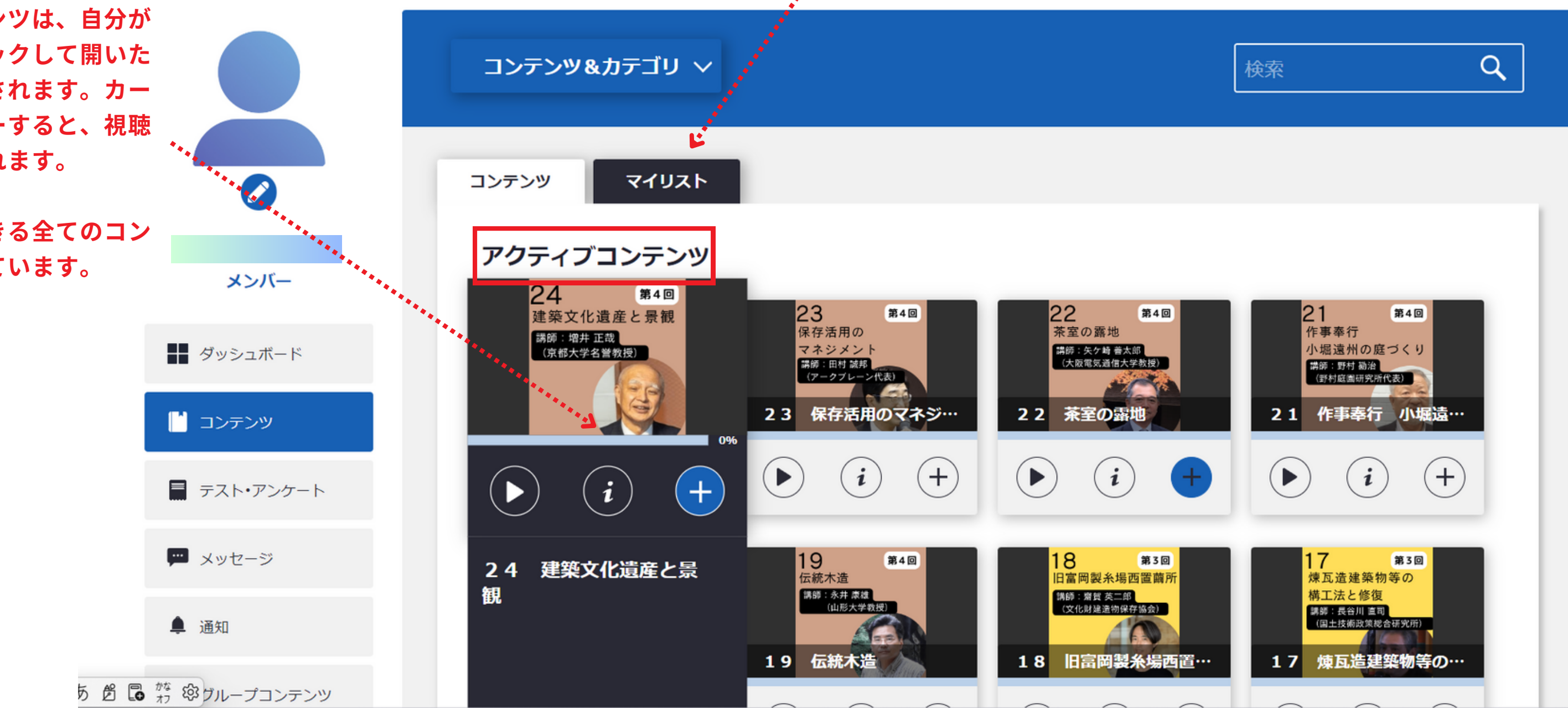

**アクティブコンテンツは、増えて 見にくくなったら、現在視聴中の コンテンツなどはマイリストにい れておくと見やすくなります。**

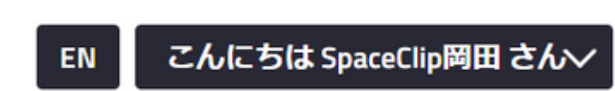

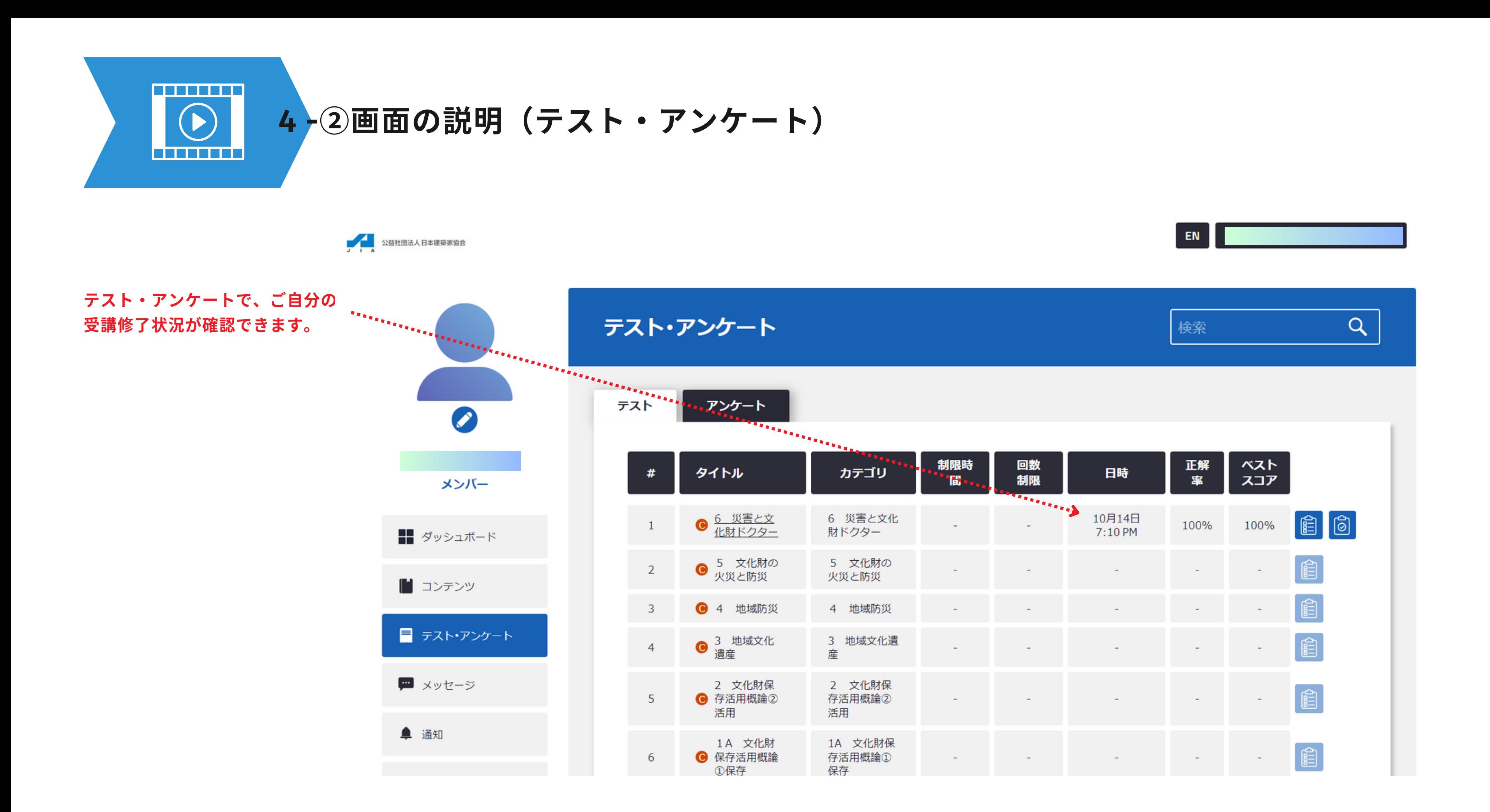

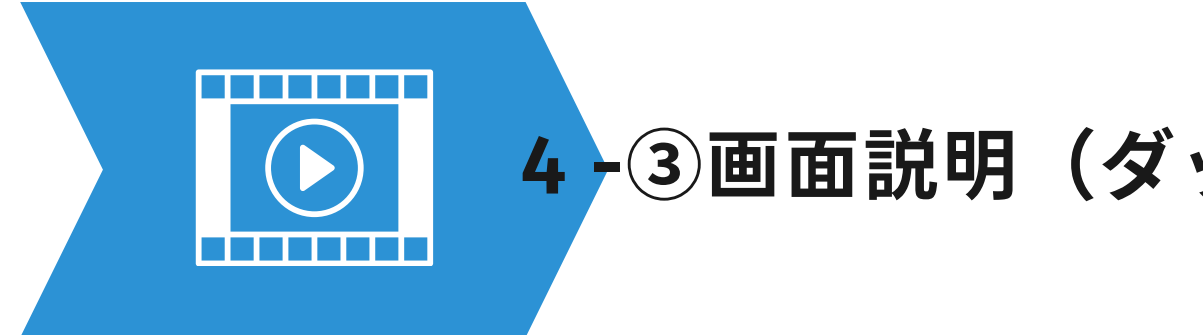

**4 -③画面説明(ダッシュボード・メッセージなど)**

**【メッセージ】 e-ラーニングの不具合などがあった場合は、 管理者にメッセージを送ることが可能です。**

#### **【通知】**

**システム上から修了書の発行の通知などが届きます。**

**【グループコンテンツ】**

**この機能は、特に使いません。**

#### **【設定】**

**パスワードの再設定や個人情報の設定ができます。**

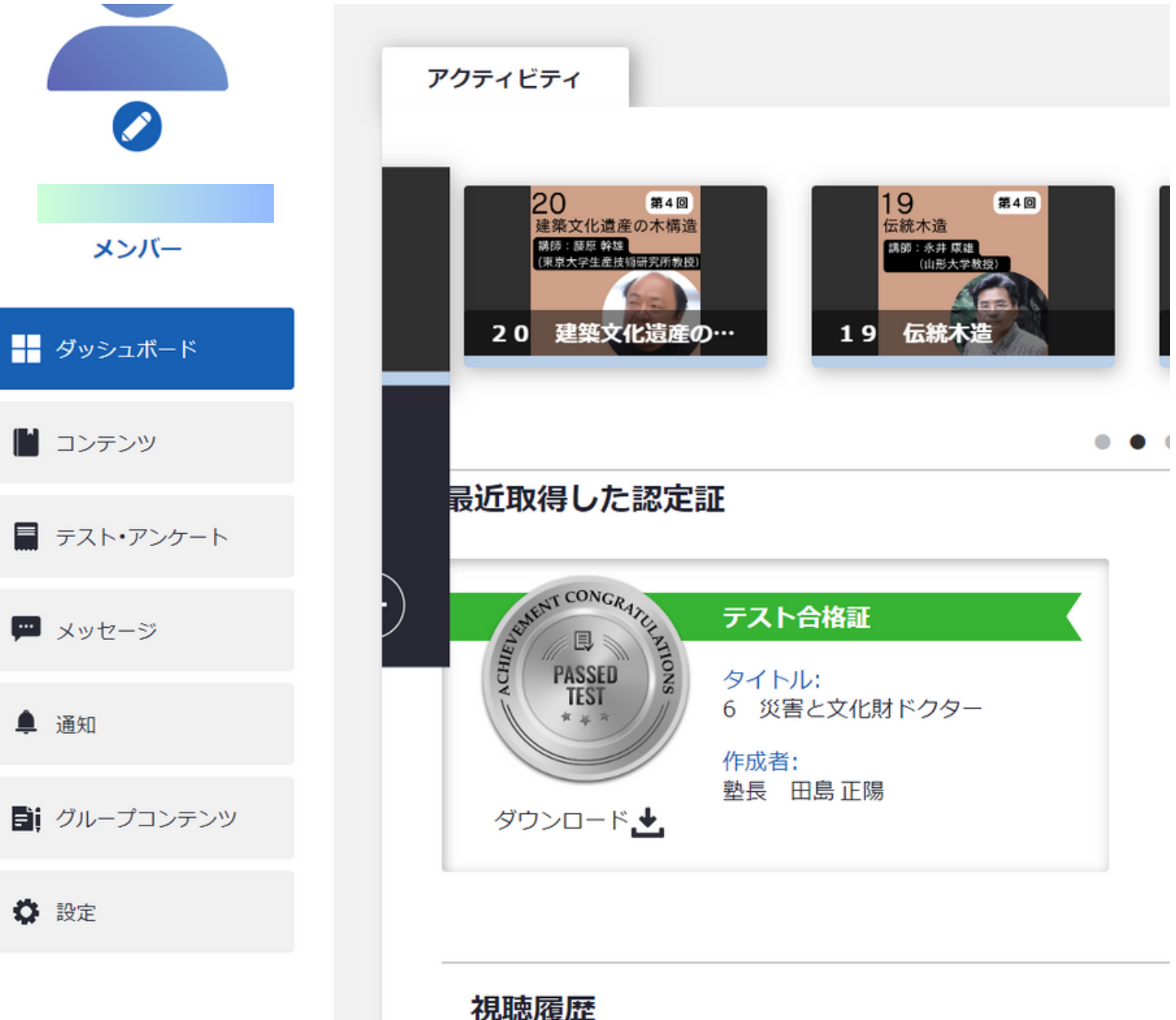

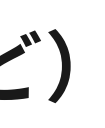

**【ダッシュボード】 修了したコンテンツの認定証などが表示されます。**

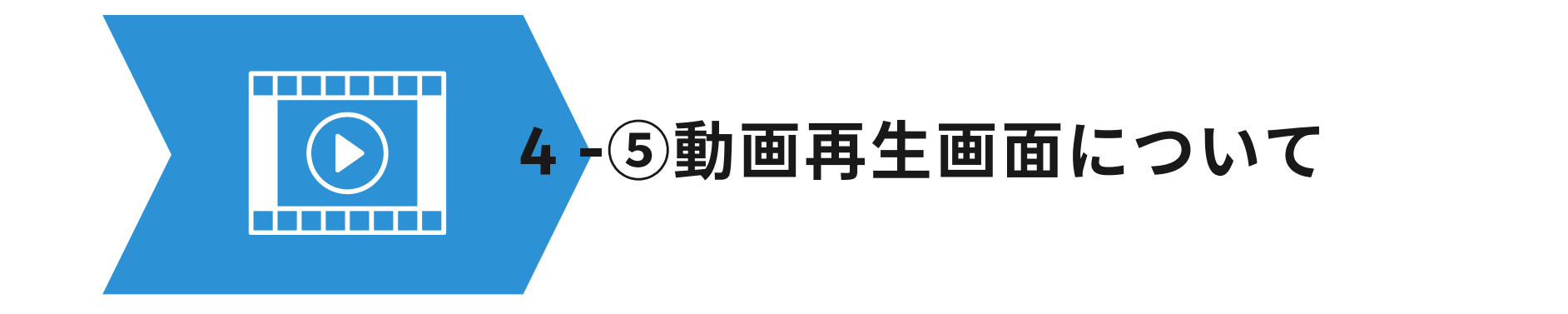

**講師のレジュメ資料が ダウンロードできます。**

**▶ (再生ボタン) をクリックすると再生されます。 チャプター毎に一旦、停止しますので、 その都度再生ボタンを押してください。**

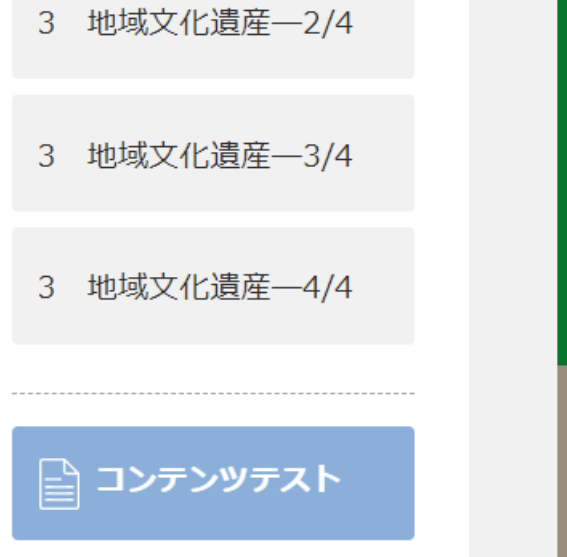

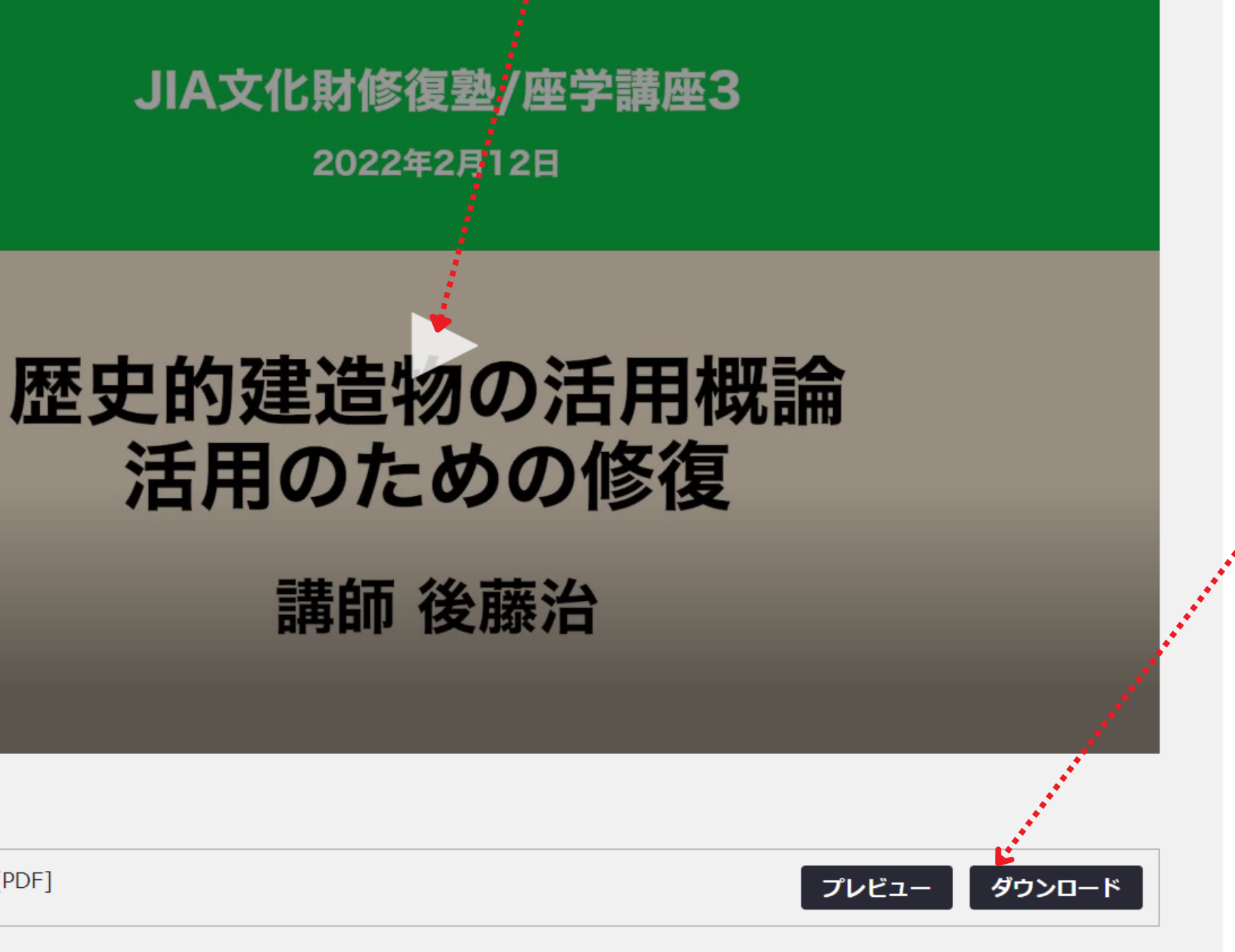

補足ファイル:

03-04後藤氏配布資料.pdf [PDF]

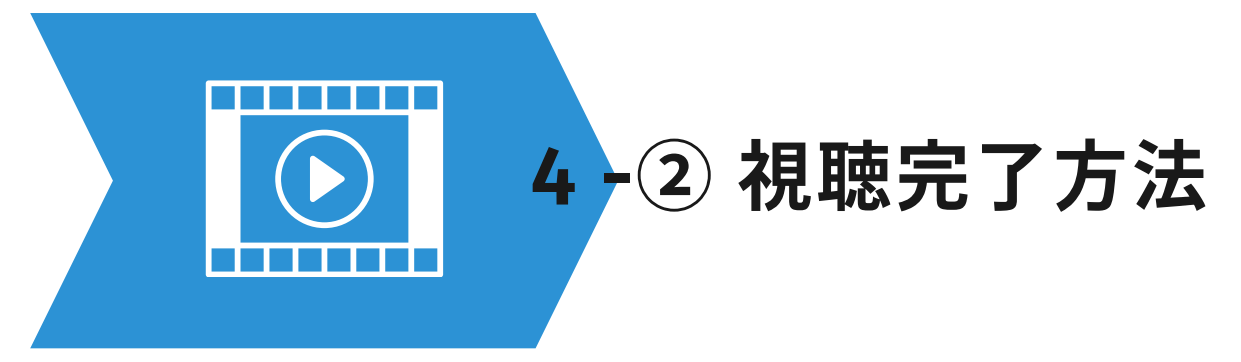

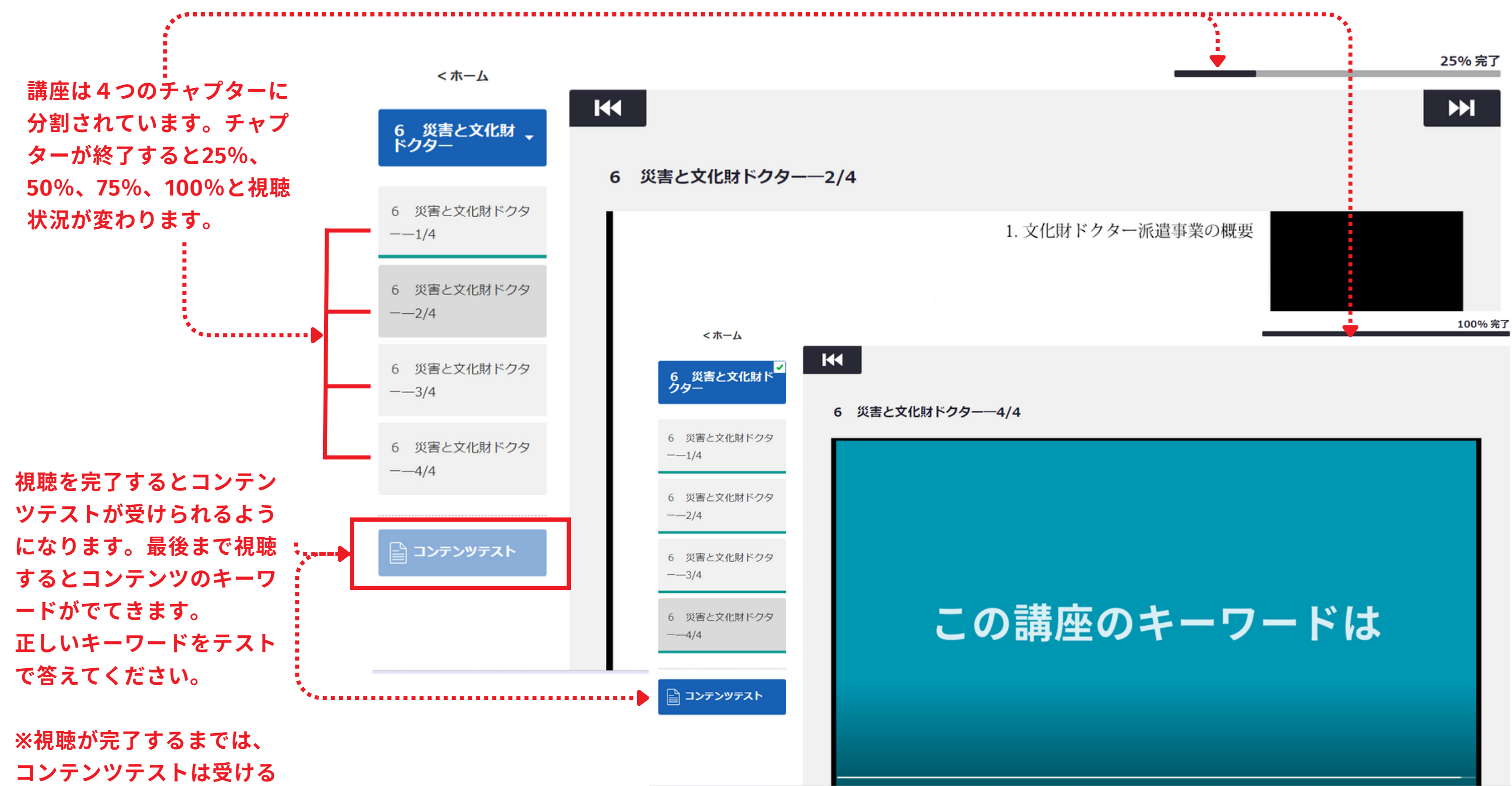

**ことができません。**

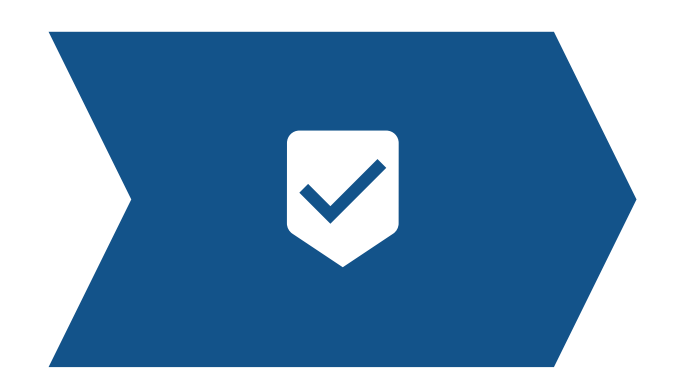

✓ 問題 1:

**①コンテンツテストを受けてください。**

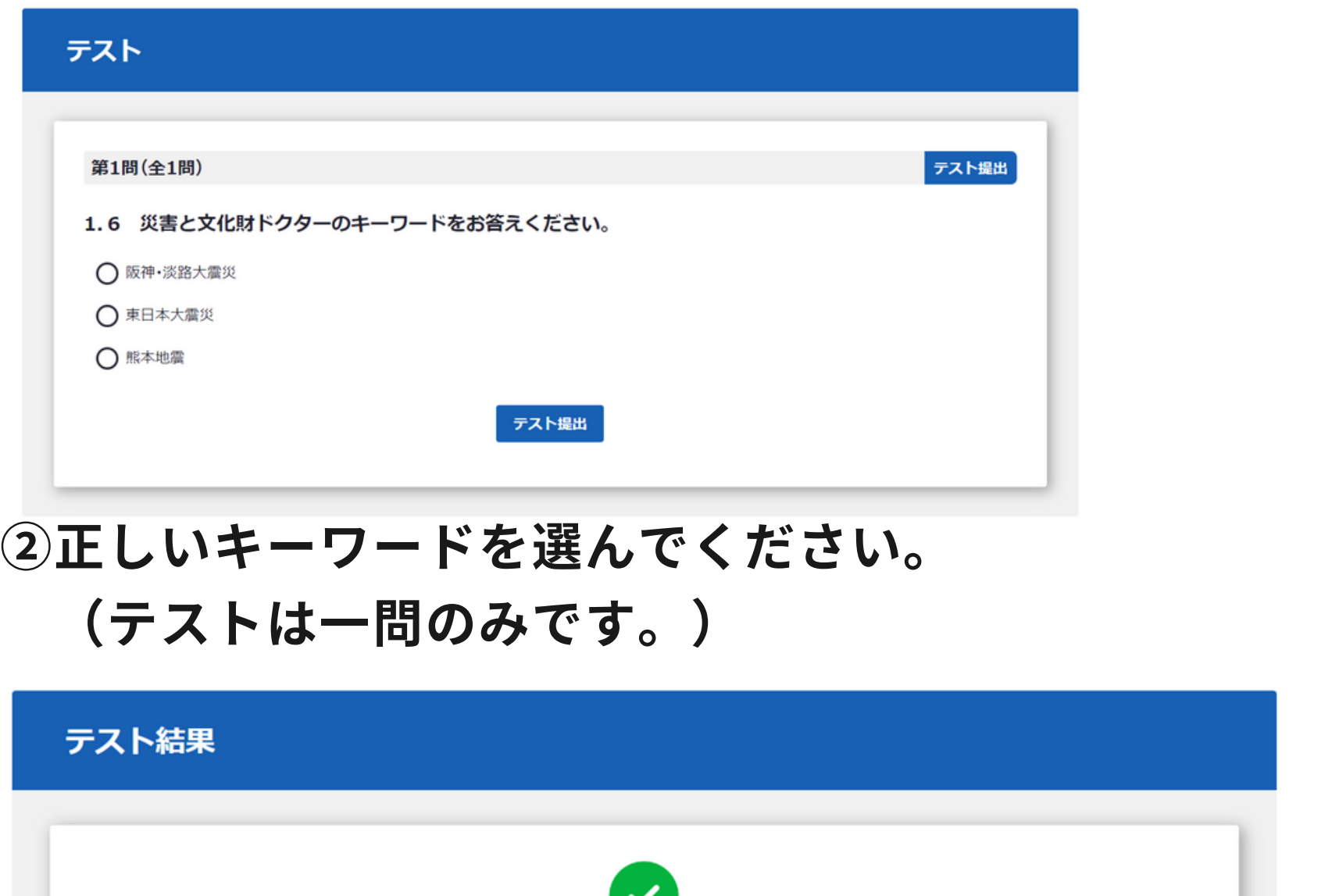

合格おめでとうございます。 正答率: 100%

6 災害と文化財ドクターのキーワードをお答えください。

 $\bullet$ メンバー ■ ダッシュボード ■ コンテンツ ■ テスト・アンケート ■ メッセージ ▲ 诵知 **目i** グループコンテンツ **【注意】**

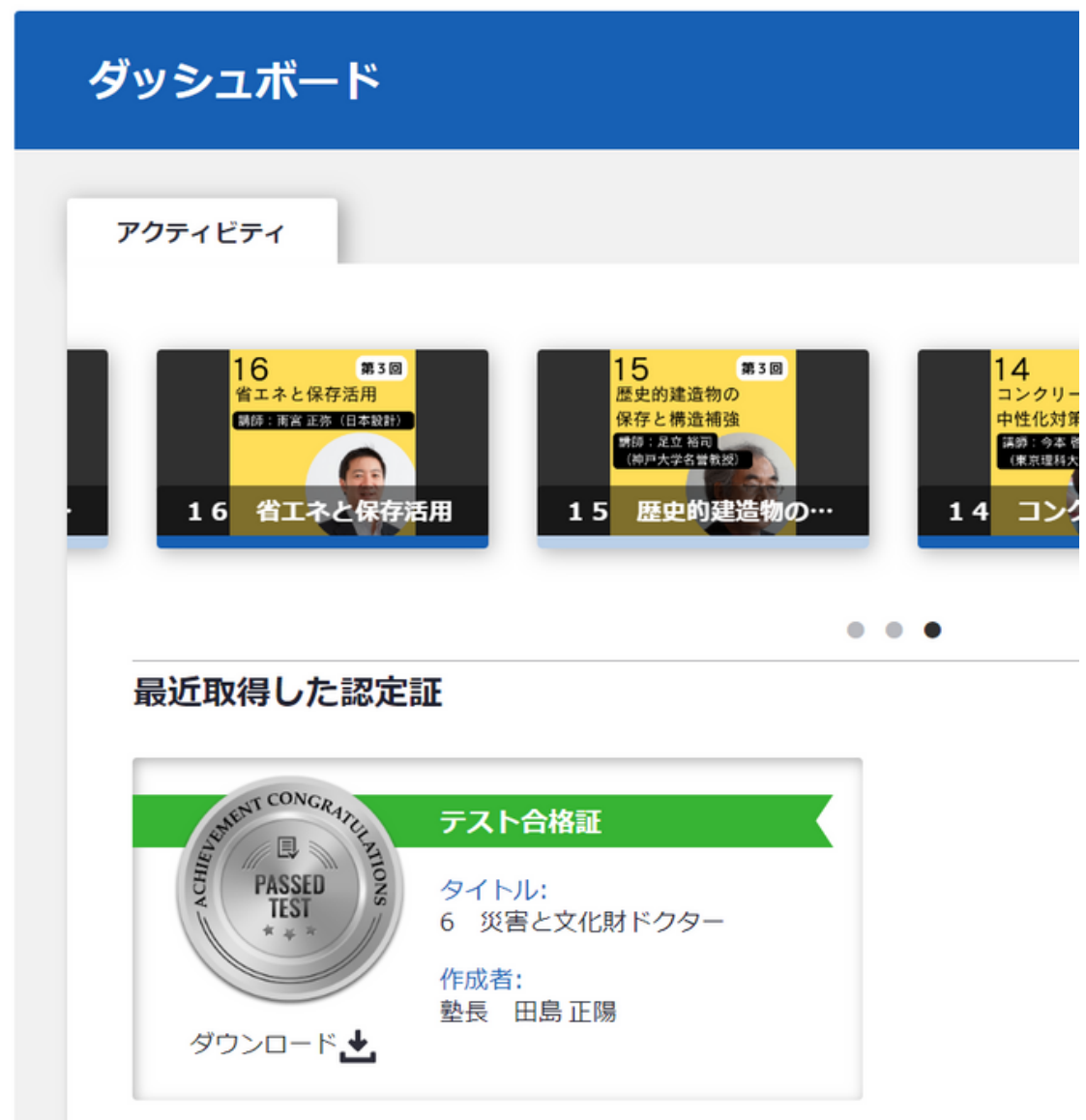

**③合格するとダッシュボードの中に認定証が入りま す。CPD単位は、認定証が入った月の月末付で自動 的に付与されます。**

> **視聴を完了するだけでは、CPD認定とはなりません。 必ずコンテンツテストを受けて合格証を取得してください。**

### **5 -修了証書発行、 CPD取得(文化財修復塾受講証明も同じです)**